# Remote I/O Series PC CONFIGURATOR SOFTWARE Model: RCFG

# Users Manual

# **CONTENTS**

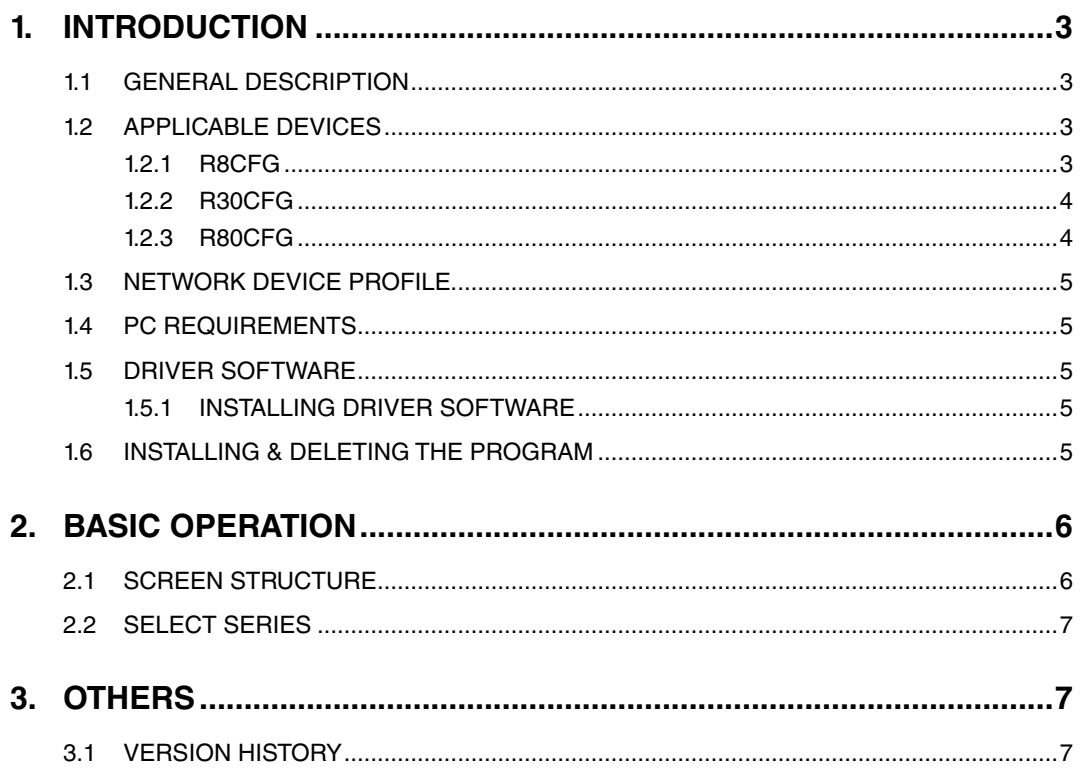

# <span id="page-2-0"></span>1. INTRODUCTION

## **1.1 GENERAL DESCRIPTION**

The RCFG is used to program parameters for the Power/Network and I/O Modules of the Remote I/O (referred hereunder as 'device'). The following major functions are available:

- Edit parameters
- Download parameters to the device, upload parameters from the device
- Save parameters as files, read parameters from files

#### **1.2 APPLICABLE DEVICES**

The RCFG is applicable to the following products:

If not in the table, the latest software and operation manual corresponding to your device are downloadable at our web site.

#### **1.2.1 R8CFG**

#### **• Remote I/O R8 Series**

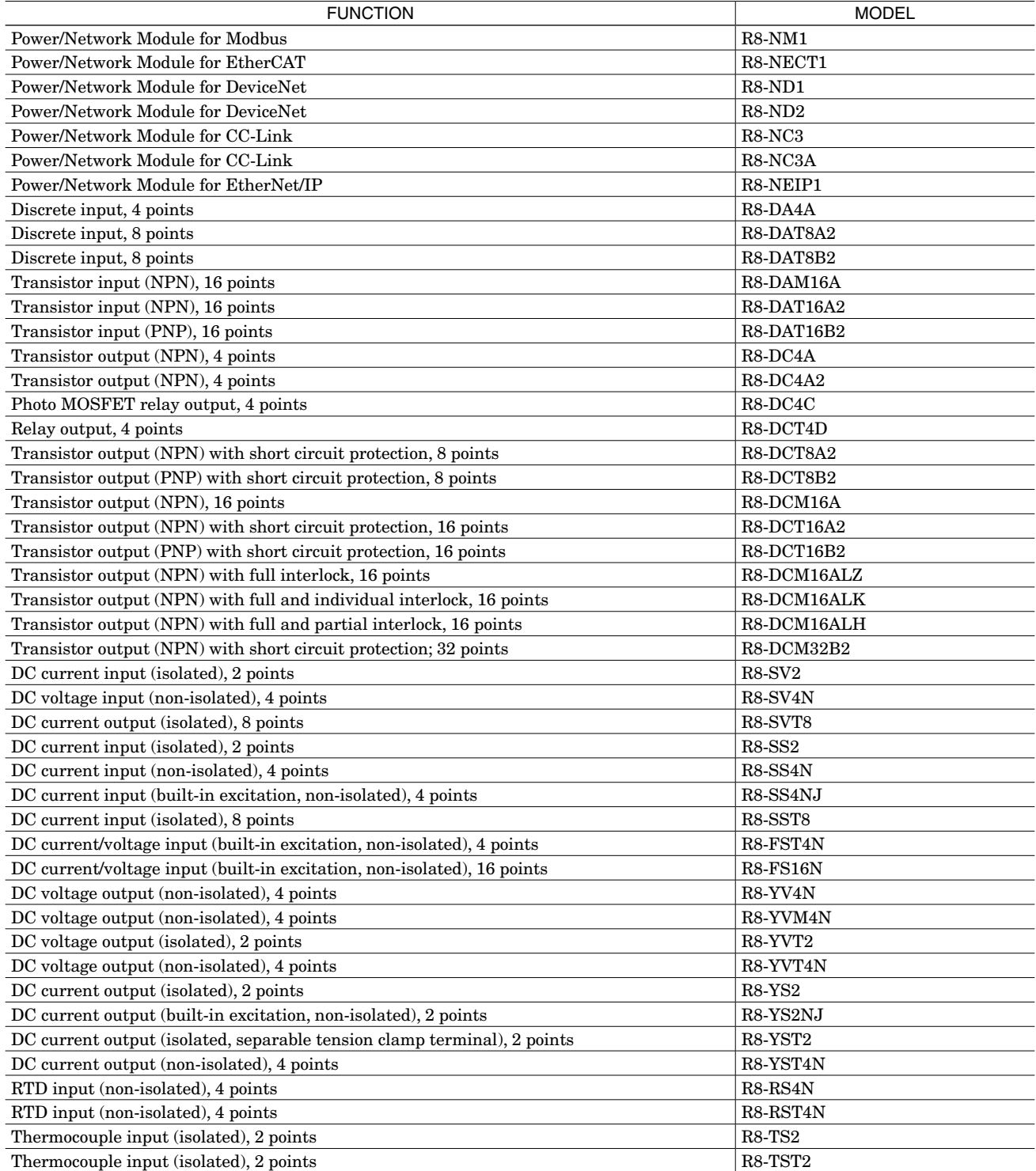

<span id="page-3-0"></span>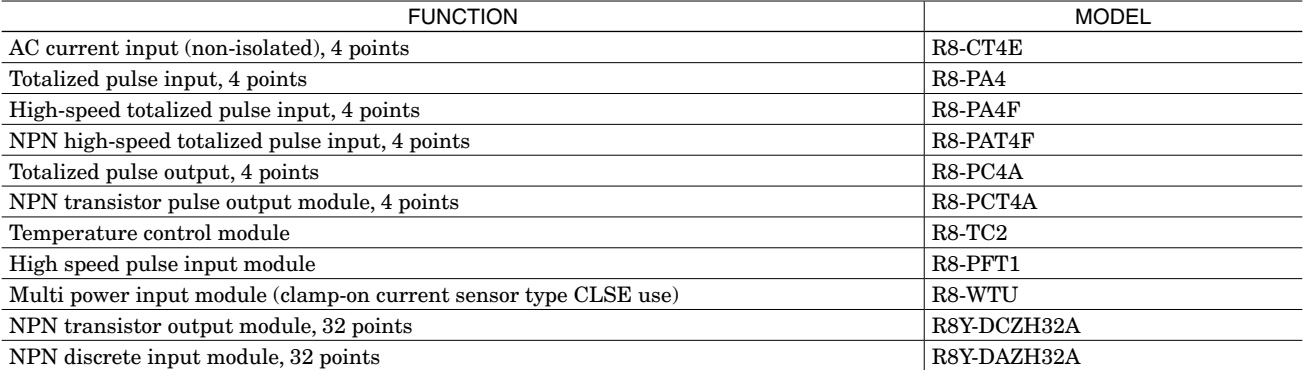

## **1.2.2 R30CFG**

## **• Remote I/O R30 Series**

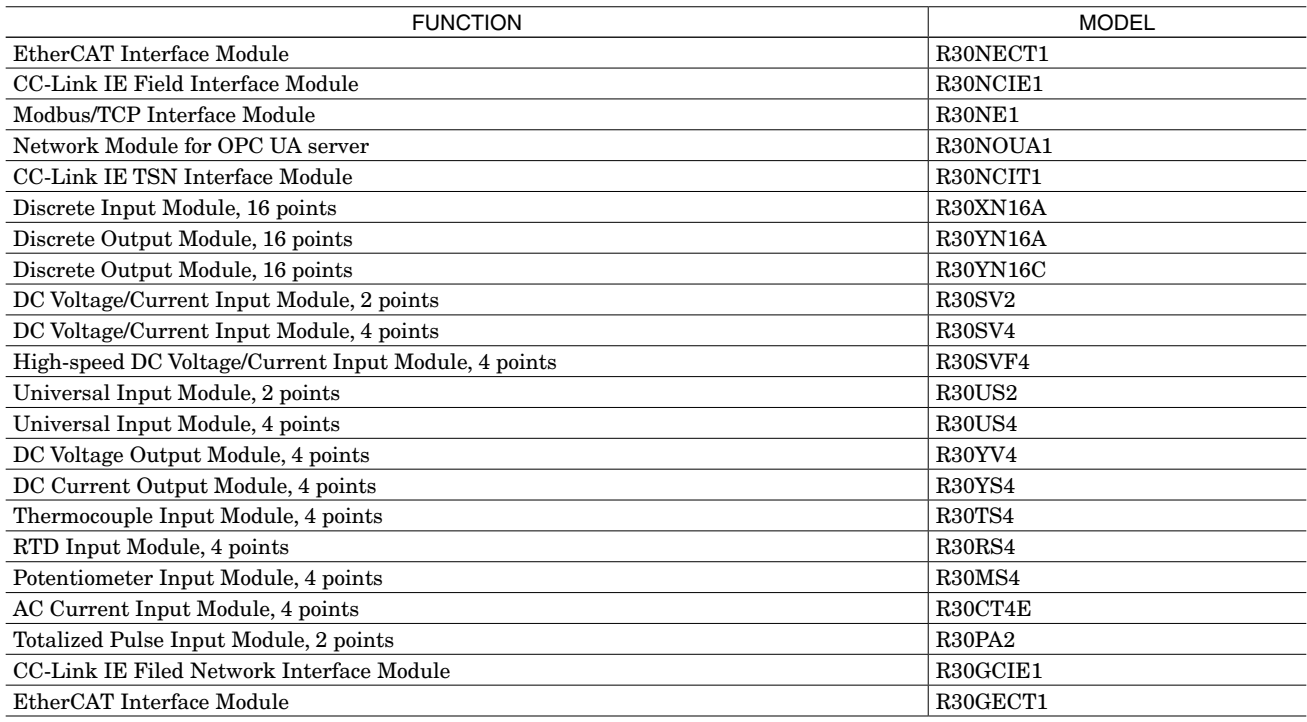

# **1.2.3 R80CFG**

# **• Remote I/O R80 Series**

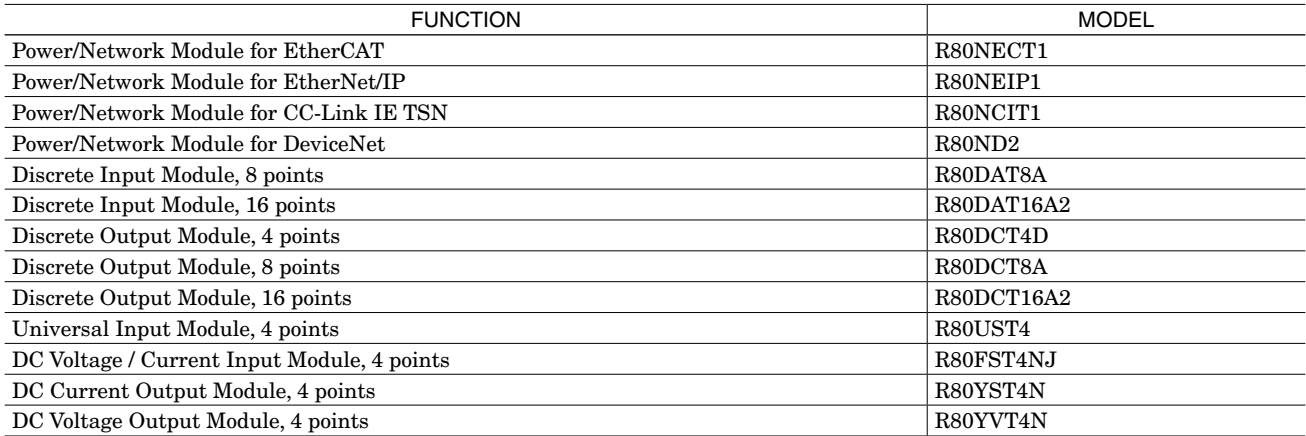

#### <span id="page-4-0"></span>**1.3 NETWORK DEVICE PROFILE**

To use the network device profile, unzip the appropriate zip file.

Note: Use the same network device profile with the R30NECT1 for the R30GECT1.

#### **1.4 PC REQUIREMENTS**

The following PC performance is required for adequate operation of the RCFG.

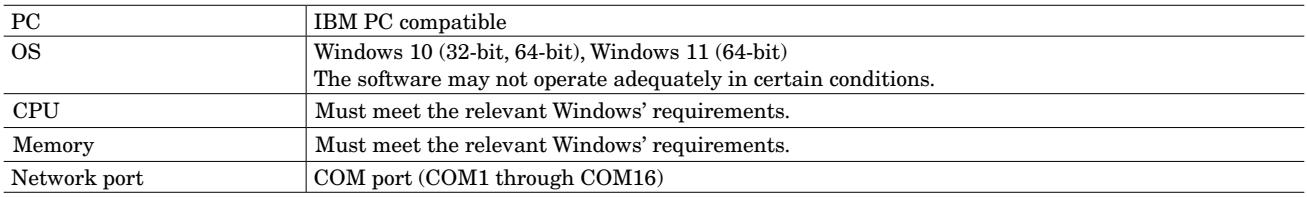

One of the following PC Configurator Cables is also required to connect the device to the PC.

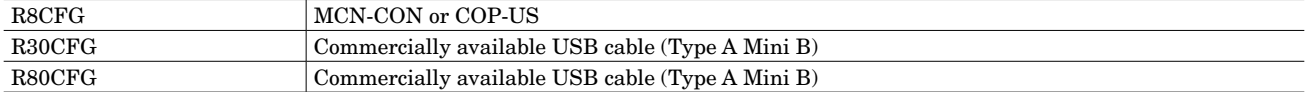

#### **1.5 DRIVER SOFTWARE**

A Driver Software is required to install on a PC where the RCFG is installed in order to connect the RCFG to the device. A FTDI's chip is used for the Interface Module. The dedicated driver software installed on the PC will add a new serial port. Select this port as COM.

#### **1.5.1 INSTALLING DRIVER SOFTWARE**

• With a PC connecting to the Internet, the USB Driver is automatically installed with the function of Windows.

- Update in connecting to the Interface Module.
- The USB Driver is downloadable at our web site.

#### **1.6 INSTALLING & DELETING THE PROGRAM**

#### **INSTALL**

The program is provided as compressed archive. Decompress the archive and execute 'setup.exe' to start up the RCFG installer program. Follow instructions on the Windows.

Log on as administrator to start installation.

If installed offline, errors may occur. Install again online.

#### **DELETE**

Uninstall the program in Control Panel on your PC. Open Programs & Features. Click the RCFG on the program list and then follow the Windows instructions.

# <span id="page-5-0"></span>2. BASIC OPERATION

## **2.1 SCREEN STRUCTURE**

Open the RCFG program on the Windows PC. The following window appears on the screen.

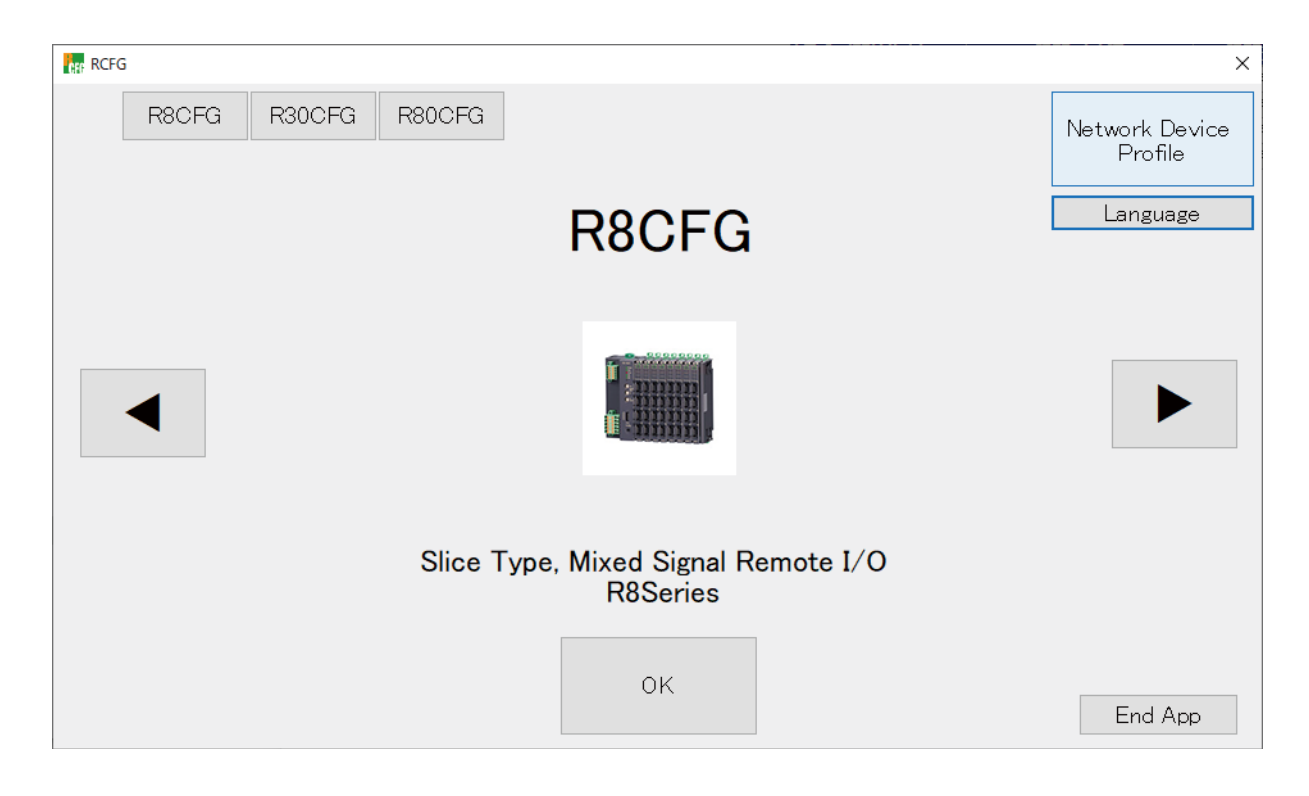

### ■ **OPERATION PANEL**

- <R30CFG> button : Displays applicable devices of the R30CFG. <OK> button : Displays the setting screen of the selected series. <▶> button : Switches the series. <End> button : End the RCFG.
- <R8CFG> button : Displays applicable devices of the R8CFG.
	-
	- : Displays applicable devices of the R80CFG.
	-
	- : Switches the series.
	-
- <Network Device Profile> button : Displays network device profile.
- <Language> button : Displays language screen.
	-

### <span id="page-6-0"></span>**2.2 SELECT SERIES**

Determine the series to use and click OK to display the setting screen.

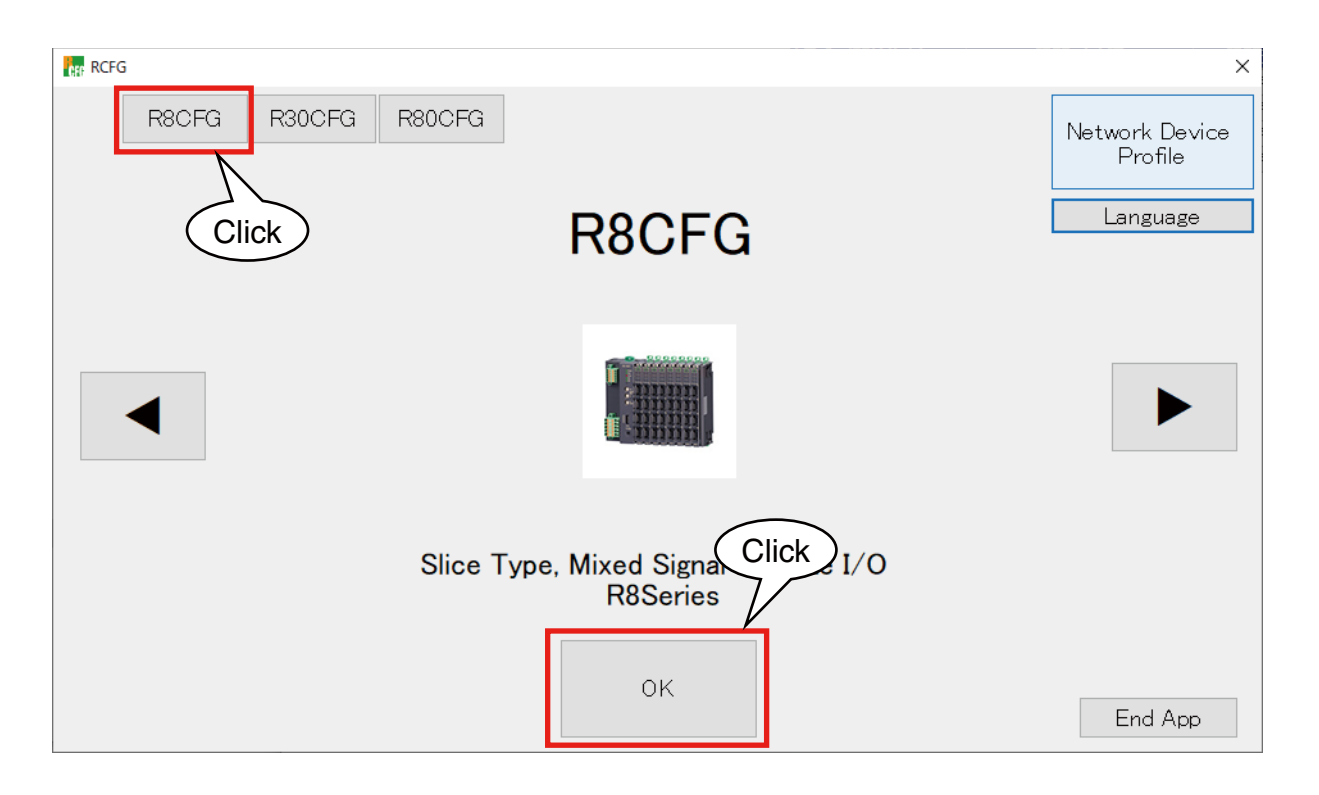

#### For the detailed setting procedure, refer to the following users manual.

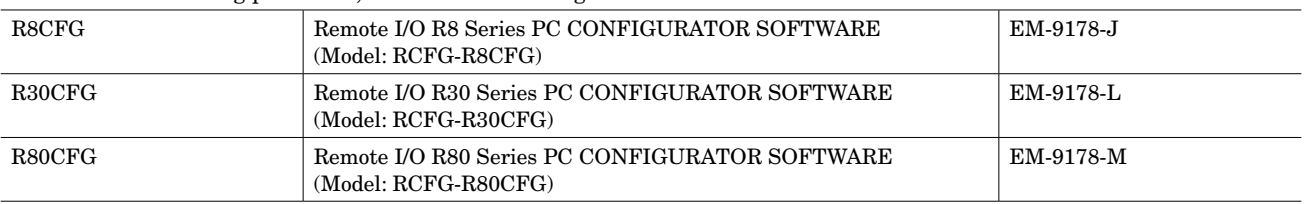

# 3. OTHERS

## **3.1 VERSION HISTORY**

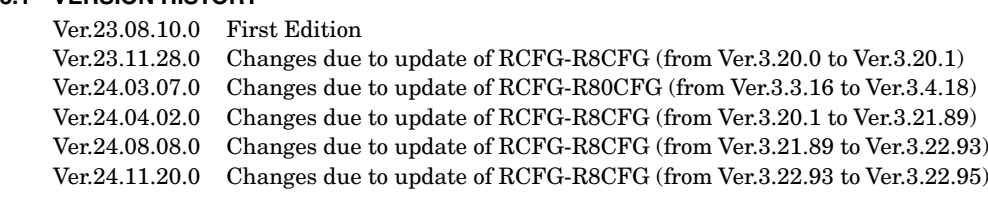